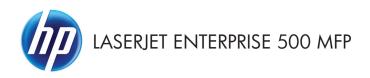

## Quick Reference Guide

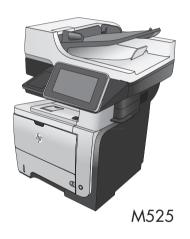

### Print a stored job

Use the following procedure to print a job that is stored in the product memory.

- From the Home screen on the product control panel, scroll to and touch the Retrieve from Device Memory button.
- 2. Select the name of the folder where the job is stored.
- 3. Select the name of the job. If the job is private or encrypted, enter the PIN or password.
- 4. Adjust the number of copies, and then touch the Start 🚳 button to print the job.

#### **Use easy-access USB printing**

This product features easy-access USB printing, so you can quickly print files without sending them from a computer. The product accepts standard USB flash drives in the USB port on the front of the product. You can print the following types of files:

- .pdf
- .prn
- e .pcl
- .ps
- .cht

Before you can use this feature, you must enable the USB port. Use the following procedure to enable the port from the product control-panel menus:

- 1. From the Home screen on the product control panel, scroll to and touch the Administration button.
- Open the following menus:
  - General Settings
  - Enable Retrieve from USB
- 3. Select the Enable option, and then touch the Save button.

#### **Print easy-access USB documents**

 Insert the USB flash drive into the USB port on the left side of the product control panel.

**NOTE:** You might need to remove the cover from the USB port.

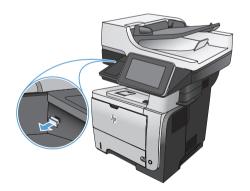

 The Retrieve from USB screen opens. Select a folder from the list on the left side of the screen

- 3. Select the name of the document that you want to print.
- 4. To adjust the number of copies, touch the Copies field, and then use the keypad to select the number of copies.
- 5. Touch the Start 

  button to print the document.

## Collate a copy job

 From the Home screen on the product control panel, touch the Copy button.

2. Touch the Collate button.

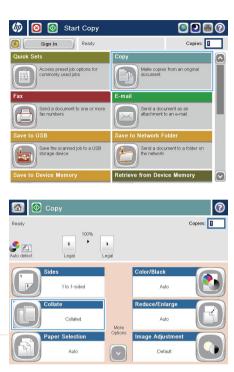

5

ENWW Collate a copy job

3. Touch the Collate on (Sets in page order) option. Touch the OK button.

Ready Coptes 1

100%
1 Legal Legal

Collate

Collate (Pages grouped)

OK Cancel

4. Touch the Start 💿 button.

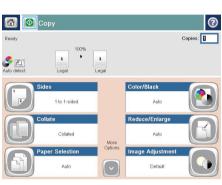

## **Copy on both sides (duplex)**

#### Copy on both sides automatically

 Load the original documents into the document feeder with the first page facing up, and with the top of the page leading.

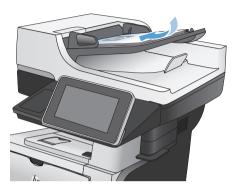

Adjust the paper guides to fit the size of the document.

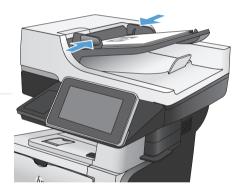

- From the Home screen on the product control panel, touch the Copy button.
- 4. Touch the Sides button.

 To make a two-sided copy from a one-sided original, touch the 1-sided original, 2-sided output button.

To make a two-sided copy from a two-sided original, touch the 2-sided original, 2-sided output button.

To make a one-sided copy from a two-sided original, touch the 2-sided original, 1-sided output button.

Touch the OK button.

Touch the Start 

button.

#### Copy on both sides manually

1. Lift the scanner lid.

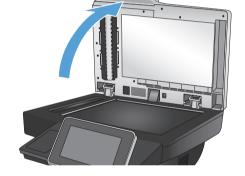

 Place the document face-down on the scanner glass with the upper-left corner of the page in the upper-left corner of the glass.

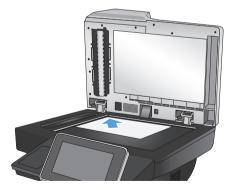

3. Gently close the scanner lid.

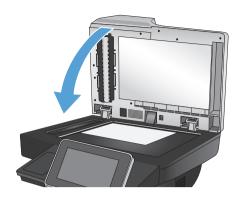

- From the Home screen on the product control panel, touch the Copy button.
- 5. Touch the Sides button.
- To make a two-sided copy from a one-sided original, touch the 1-sided original, 2-sided output button.

To make a two-sided copy from a two-sided original, touch the 2-sided original, 2-sided output button.

To make a one-sided copy from a two-sided original, touch the 2-sided original, 1-sided output button.

Touch the OK button.

- 7. Touch the Start @ button.
- 8. The product prompts you to load the next original document. Place it on the glass, and then touch the Scan button.
- The product temporarily saves the scanned images. Touch the Finish button to finish printing the copies.

## Reduce or enlarge a copy image

 From the Home screen on the product control panel, touch the Copy button.

2. Touch the Reduce/Enlarge button.

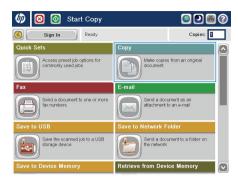

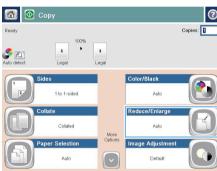

- 3. Select one of the predefined percentages, or touch the Scaling field and type a percentage between 25 and 200 when using the document feeder or between 25 and 400 when copying from the scanner glass. Touch the OK button. You can also select these options:
  - Auto: The product automatically scales the image to fit the paper size in the tray.
  - Auto Include Margins: The product reduces the image slightly to fit the entire scanned image within the printable area on the page.

**NOTE:** To reduce the image, select a scaling percentage that is less than 100. To enlarge the image, select a scaling percentage that is greater than 100.

4. Touch the Start 🚳 button.

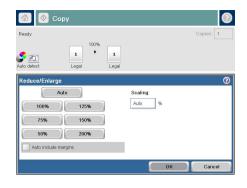

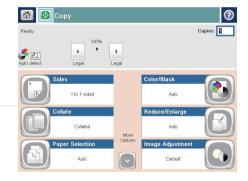

## Optimize copy quality for text or pictures

Optimize the copy job for the type of image being copied: text, graphics, or photos.

- 1. From the Home screen on the product control panel, touch the Copy button.
- 2. Touch the More Options button, and then touch the Optimize Text/Picture button.
- Select one of the predefined options, or touch the Manually adjust button and then adjust the slider in the Optimize For area. Touch the OK button.
- 4. Touch the Start 🔕 button.

NOTE: These settings are temporary. After you have finished the job, the product returns to the default settings.

# Set the paper size and type for copying on special paper

 From the Home screen on the product control panel, touch the Copy button.

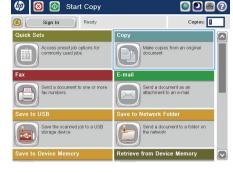

2. Touch the Paper Selection button.

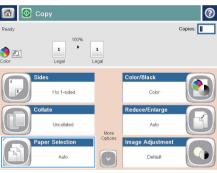

3. Select the tray that holds the paper that you want to use, and then touch the OK button.

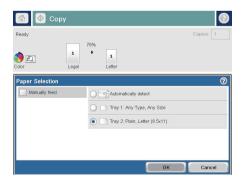

#### Send a scanned document to a network folder

The product can scan a file and save it in a folder on the network. The following operating systems support this feature:

- Windows Server 2003, 64-bit
- Windows Server 2008, 64-bit
- Windows XP, 64-bit
- Windows Vista, 64-bit
- Windows 7, 64-bit
- Novell v5.1 and later (access to the Quick Sets folders only)

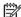

NOTE: You might be required to sign in to the product to use this feature.

The system administrator can use the HP Embedded Web Server to configure pre-defined Quick Sets folders, or you can provide the path to another network folder.

 Place the document face-down on the scanner glass, or place it face-up in the document feeder and adjust the paper guides to fit the size of the document.

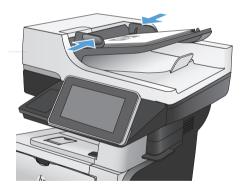

 From the Home screen on the product control panel, touch the Save to Network Folder button

**NOTE:** If prompted, type your user name and password.

3. To use one of the preset job settings, select one of the items in the Quick Sets list.

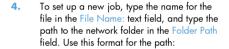

 $\path \path$ 

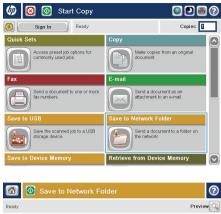

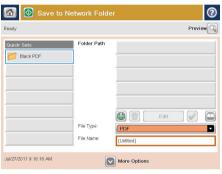

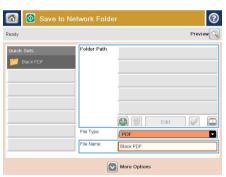

To configure settings for the document, touch the More Options button.

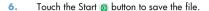

**NOTE:** You can preview the image at any time by touching the Preview button in the upper-right corner of the screen. For more information about this feature, touch the Help 2 button on the preview screen.

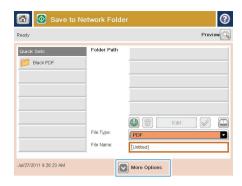

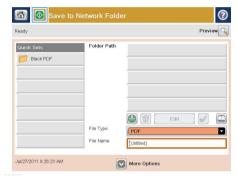

# Send a scanned document to a folder in the product memory

Use this procedure to scan a document and save it on the product so you can print copies at any time.

 Place the document face-down on the scanner glass, or place it face-up in the document feeder and adjust the paper guides to fit the size of the document.

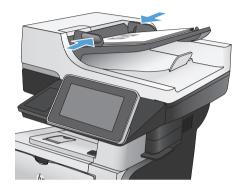

 From the Home screen on the product control panel, scroll to and touch the Save to Device Memory button.

**NOTE:** If prompted, enter your user name and password.

- 3. Select an existing folder, or touch the New Folder button to create a new folder.
- 4. Enter the name for the file in the File Name:
- 5. To configure settings for the document, touch the More Options button.
- 6. Touch the Start o button to save the file.

#### Send a scanned document to a USB flash drive

The product can scan a file and save it in a folder on a USB flash drive.

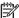

NOTE: You might be required to sign in to the product to use this feature.

Place the document face-down on the 1. scanner glass, or place it face-up in the document feeder and adjust the paper guides to fit the size of the document.

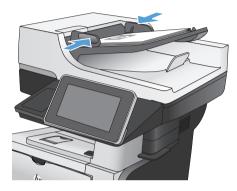

Insert the USB flash drive into the USB port 2. on the left side of the product control panel.

> NOTE: You might need to remove the cover from the USB port.

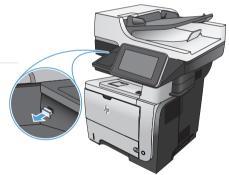

 From the Home screen on the product control panel, scroll to and touch the Save to USB button

**NOTE:** If prompted, enter your user name and password.

 Select one of the folders in the list, or touch the New Folder button to create a new folder on the USB flash drive.

5. Enter the name for the file in the File Name: field. Touch the OK button. Select the file type from the File Type drop-down list.
Touch the OK button

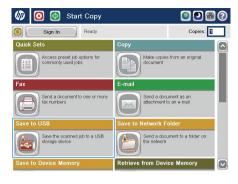

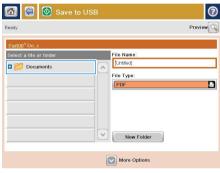

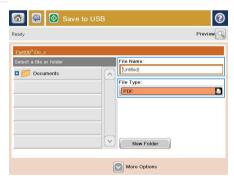

**6.** To configure settings for the document, touch the More Options button.

7. Touch the Start 💿 button to save the file.

**NOTE:** You can preview the image at any time by touching the Preview button in the upper-right corner of the screen. For more information about this feature, touch the Help **?** button on the preview screen.

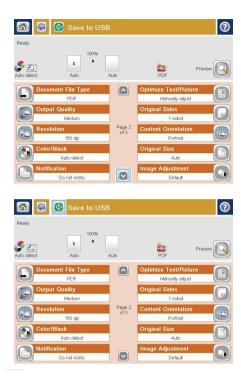

## Send a scanned document to one or more email addresses

 Place the document face-down on the scanner glass, or place it face-up in the document feeder and adjust the paper guides to fit the size of the document.

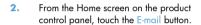

**NOTE:** If prompted, type your user name and password.

3. Touch the To field to open a keypad.

NOTE: If you are signed in to the product, your user name or other default information might appear in the From: field. If so, you might not be able to change it.

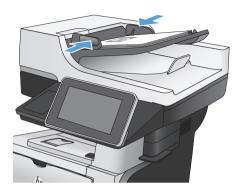

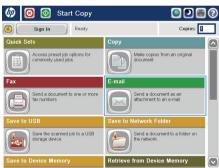

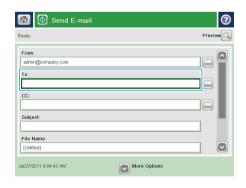

To send to multiple addresses, separate the addresses with a semicolon, or touch the Enter button on the touchscreen keypad after you type each address.

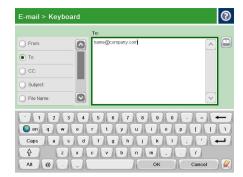

- Complete the CC:, Subject:, and File Name: fields by touching the field and using the touchscreen keypad to enter information.
- To change the settings for the document touch the More Options button.

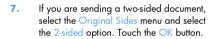

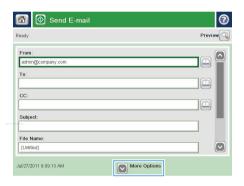

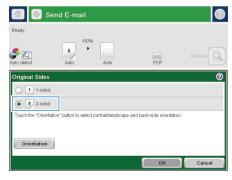

8. Touch the Start o button to begin sending.

**NOTE:** You can preview the image at any time by touching the Preview button in the upper-right corner of the screen. For more information about this feature, touch the Help ? button on the preview screen.

To set up another email job, touch the OK button on the Status screen.

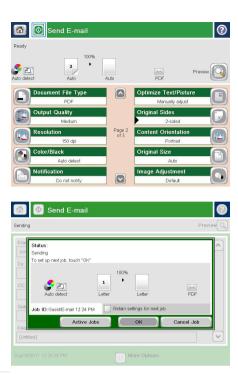

## Send a fax by entering numbers manually

 Place the document face-down on the scanner glass, or place it face-up in the document feeder and adjust the paper guides to fit the size of the document.

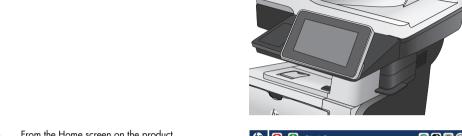

From the Home screen on the product control panel, touch the Fax button. You might be prompted to type a user name and password.

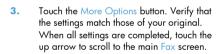

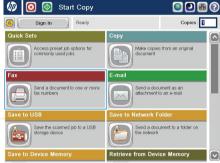

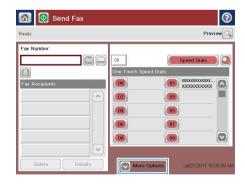

Touch the Fax Number field to open the keypad.

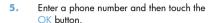

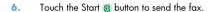

**NOTE:** You can preview the image at any time by touching the Preview button in the upper-right corner of the screen. For more information about this feature, touch the Help ② button on the preview screen.

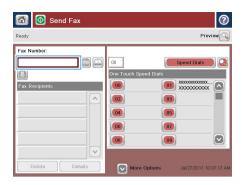

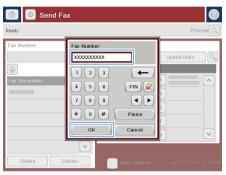

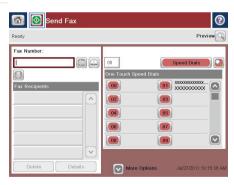

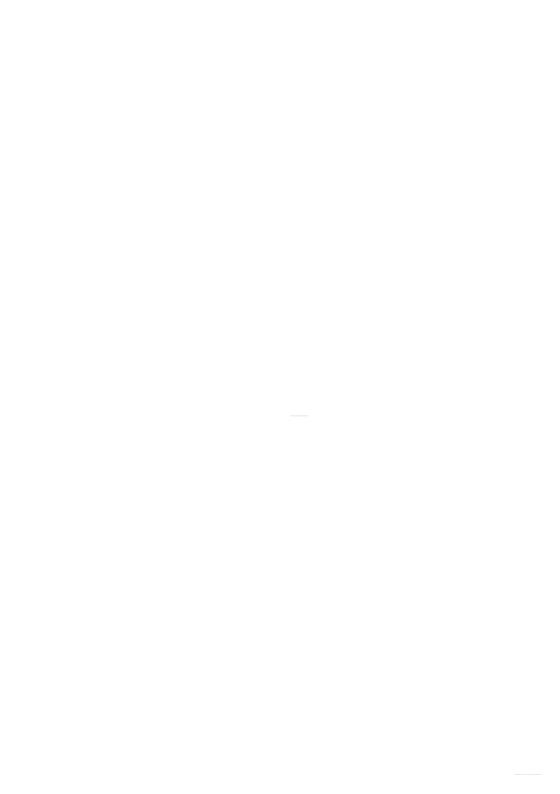

© 2012 Hewlett-Packard Development Company, L.P.

www.hp.com

Edition 1, 05/2012

Part number: CF116-91030

Windows ® is a U.S. registered trademark of Microsoft Corporation.

Reproduction, adaptation or translation without prior written permission is prohibited, except as allowed under the copyright laws.

The information contained herein is subject to change without notice.

The only warranties for HP products and services are set forth in the express warranty statements accompanying such products and services. Nothing herein should be construed as constituting an additional warranty. HP shall not be liable for technical or editorial errors or omissions contained herein.

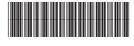

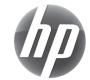

CF116-91030